# DB Installation Guide **Oracle Financial Services Lending and Leasing**

Release 14.10.0.0.0

**Part No. F35490-01**

December 2020

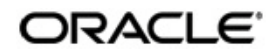

DB Installation Guide December 2020 Oracle Financial Services Software Limited

Oracle Park

Off Western Express Highway Goregaon (East) Mumbai, Maharashtra 400 063 India Worldwide Inquiries: Phone: +91 22 6718 3000 Fax:+91 22 6718 3001 <https://www.oracle.com/industries/financial-services/index.html>

Copyright © 2007, 2020, Oracle and/or its affiliates. All rights reserved.

Oracle and Java are registered trademarks of Oracle and/or its affiliates. Other names may be trademarks of their respective owners.

U.S. GOVERNMENT END USERS: Oracle programs, including any operating system, integrated software, any programs installed on the hardware, and/or documentation, delivered to U.S. Government end users are "commercial computer software" pursuant to the applicable Federal Acquisition Regulation and agency-specific supplemental regulations. As such, use, duplication, disclosure, modification, and adaptation of the programs, including any operating system, integrated software, any programs installed on the hardware, and/or documentation, shall be subject to license terms and license restrictions applicable to the programs. No other rights are granted to the U.S. Government.

This software or hardware is developed for general use in a variety of information management applications. It is not developed or intended for use in any inherently dangerous applications, including applications that may create a risk of personal injury. If you use this software or hardware in dangerous applications, then you shall be responsible to take all appropriate failsafe, backup, redundancy, and other measures to ensure its safe use. Oracle Corporation and its affiliates disclaim any liability for any damages caused by use of this software or hardware in dangerous applications.

This software and related documentation are provided under a license agreement containing restrictions on use and disclosure and are protected by intellectual property laws. Except as expressly permitted in your license agreement or allowed by law, you may not use, copy, reproduce, translate, broadcast, modify, license, transmit, distribute, exhibit, perform, publish or display any part, in any form, or by any means. Reverse engineering, disassembly, or decompilation of this software, unless required by law for interoperability, is prohibited.

The information contained herein is subject to change without notice and is not warranted to be error-free. If you find any errors, please report them to us in writing.

This software or hardware and documentation may provide access to or information on content, products and services from third parties. Oracle Corporation and its affiliates are not responsible for and expressly disclaim all warranties of any kind with respect to third-party content, products, and services. Oracle Corporation and its affiliates will not be responsible for any loss, costs, or damages incurred due to your access to or use of third-party content, products, or services.

### **Send Us Your Comments**

Oracle Financial Services Lending and Leasing User Documentation

Oracle welcomes customers' comments and suggestions on the quality and usefulness of this document. Your feedback is important, and helps us to best meet your needs as a user of our products. For example:

- Are the implementation steps correct and complete?
- Did you understand the context of the procedures?
- Did you find any errors in the information?
- Does the structure of the information help you with your tasks?
- Do you need different information or graphics? If so, where, and in what format?
- Are the examples correct? Do you need more examples?

If you find any errors or have any other suggestions for improvement, then please tell us your name, the name of the company who has licensed our products, the title and part number of the documentation and the chapter, section, and page number (if available).

Note: Before sending us your comments, you might like to check that you have the latest version of the document and if any concerns are already addressed. To do this, access the Oracle Documentation available at www.docs.oracle.com which contains the most current Documentation Library plus all documents revised or released recently.

Send your comments using the electronic mail address: financialservices\_ww@oracle.com

Please give your name, address, electronic mail address, and telephone number (optional).

If you need assistance with Oracle software, then please contact your support representative or Oracle Support Services.

If you require training or instruction in using Oracle software, then please contact your Oracle local office and inquire about our Oracle University offerings. A list of Oracle offices is available on our Web site at www.oracle.com.

# **Table of Contents**

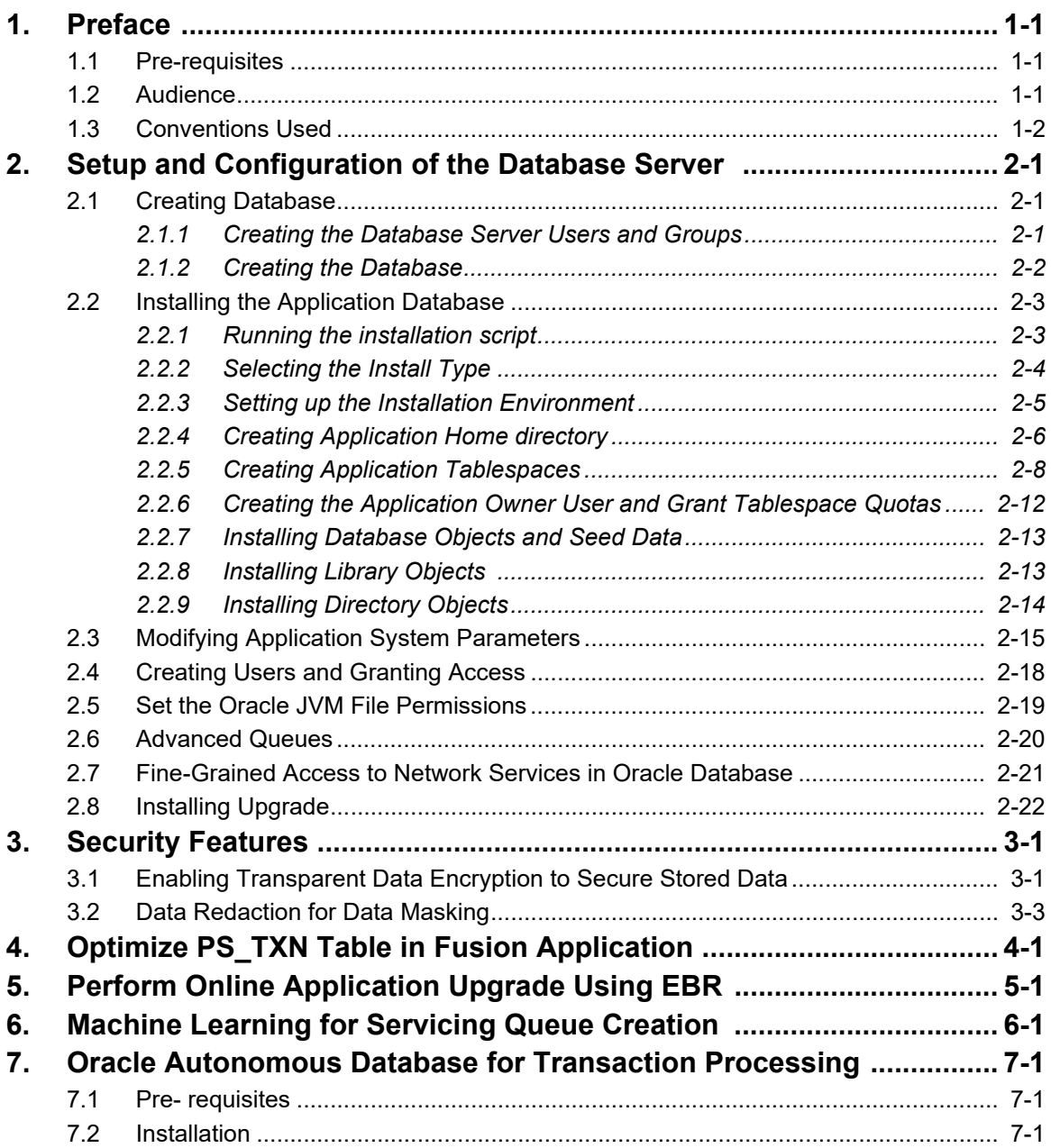

# **1. Preface**

<span id="page-4-0"></span>This document contains notes and installation steps involved in installation and setup of Oracle Financial Services Lending and Leasing. Oracle Financial Services Lending and Leasing relies on several pieces of Oracle software in order to run and this document is in no way meant to replace Oracle documentation supplied with these Oracle products or available via Oracle technical support. The purpose of this document is only meant to supplement the Oracle documentation and to provide Oracle Financial Services Lending and Leasing specific installation instructions.

*For recommendations on security configuration, refer Security Configuration Guide.*

#### **Note**

It is assumed that anyone installing Oracle Financial Services Lending and Leasing will have a thorough knowledge and understanding of Oracle Database Administration19c.

## <span id="page-4-1"></span>**1.1 Pre-requisites**

The following software is required to install Oracle Financial Services Lending and Leasing application database. They are available from the following source:

- Oracle Software Delivery Cloud
	- <http://edelivery.oracle.com/>
- Oracle Technology Network (OTN)
- [Following database versions are supported and can be downloaded from h](http://www.oracle.com/technetwork/database/enterprise-edition/downloads/index.html)ttp:// www.oracle.com/technetwork/database/enterprise-edition/downloads/index.html
	- Oracle Database 19c (version 19.3.0.0.0)

#### **Database installation is a two step process:**

- 1. [Creating Database](#page-6-3)
- 2. [Installing the Application Database](#page-8-2)

#### **After installing the application database, you need to:**

- 1. [Modifying Application System Parameters](#page-21-1)
- 2. [Set the Oracle JVM File Permissions](#page-25-1)
- 3. [Fine-Grained Access to Network Services in Oracle Database](#page-27-1)

#### **In additional, you can configure the following:**

- 1. Optimize PS TXN Table in Fusion Application
- 2. [Perform Online Application Upgrade Using EBR](#page-34-1)
- 3. [Machine Learning for Servicing Queue Creation](#page-37-1)

## <span id="page-4-2"></span>**1.2 Audience**

This document is intended for system administrators or application developers who install Oracle Financial Services Lending and Leasing Application.

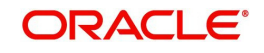

# <span id="page-5-0"></span>**1.3 Conventions Used**

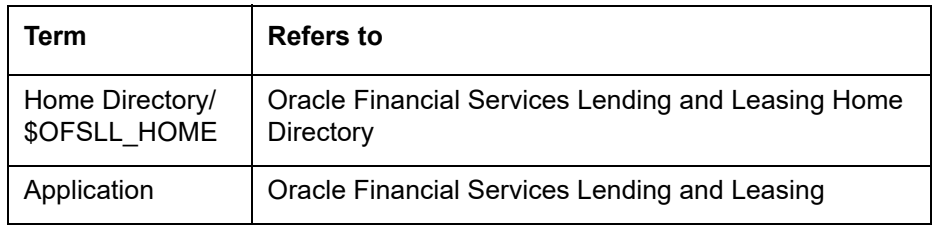

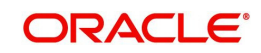

# <span id="page-6-3"></span><span id="page-6-0"></span>**2. Setup and Configuration of the Database Server**

## <span id="page-6-1"></span>**2.1 Creating Database**

The first step in the database creation is the creation of Database Server Users and Groups. The below sections are a guide to:

- 1. Creating the Database Server Users and Groups
- 2. Creating Database

### <span id="page-6-2"></span>**2.1.1 Creating the Database Server Users and Groups**

The software and processes on the database server can be broken into three groups of ownership. These are; the Oracle processes, the Oracle external procedure processes, and the home directory. Some of this information applies only to UNIX server installations. The typical Windows server Application installation does not make use of separate users and groups, for the various processes and instead runs everything as the system user.

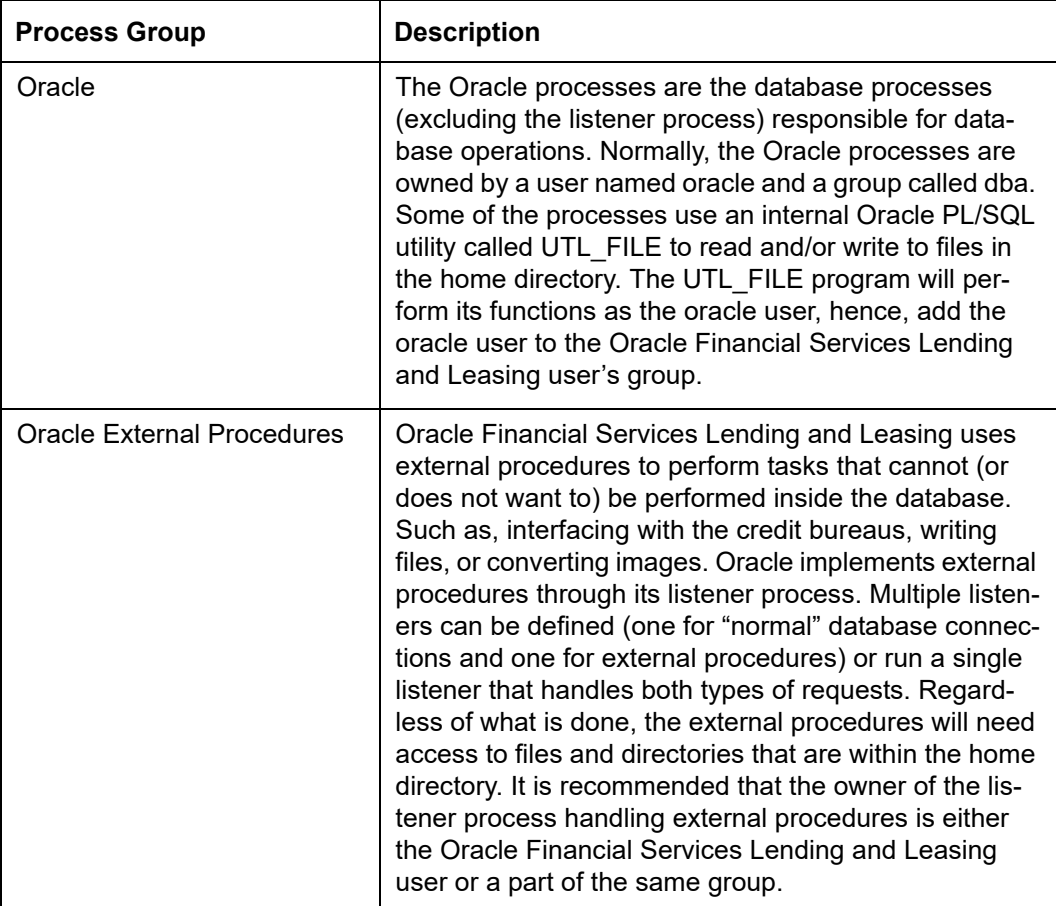

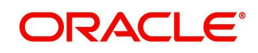

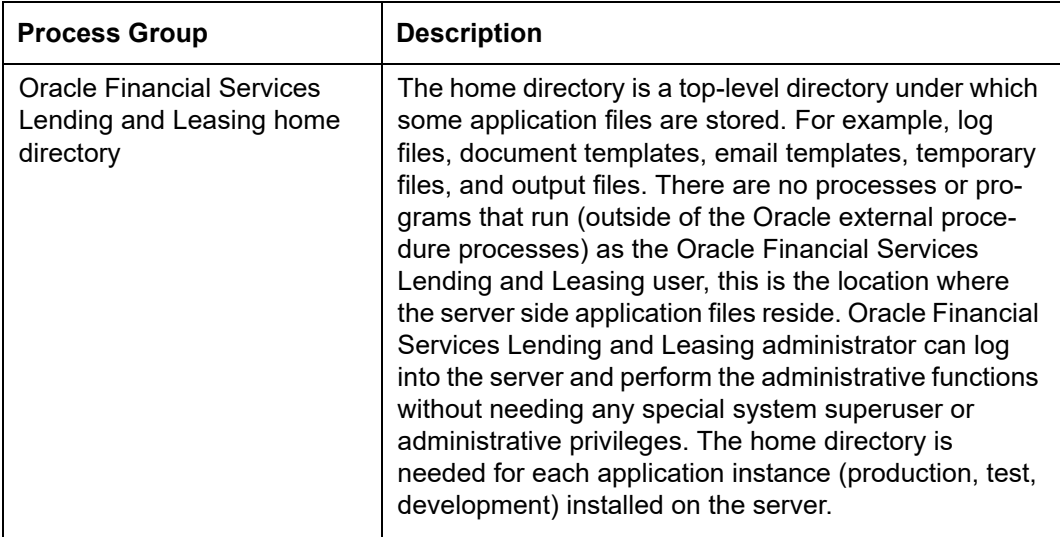

Keeping this information in mind, here are the recommended users and groups for the server:

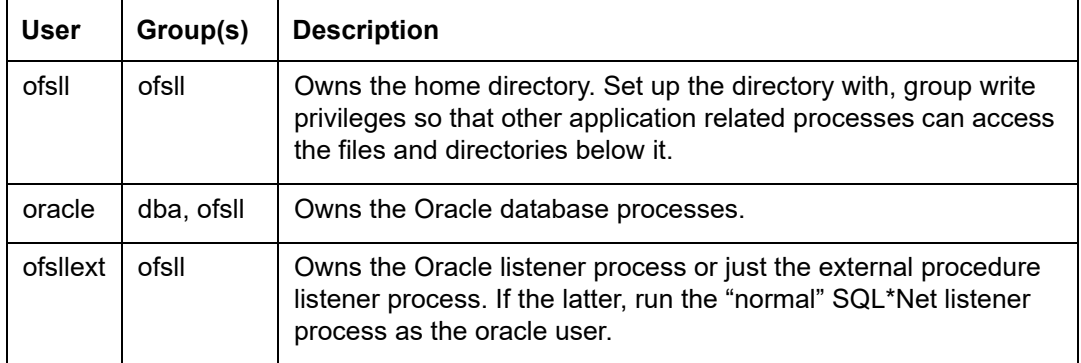

### <span id="page-7-0"></span>**2.1.2 Creating the Database**

Create a database as per corporate standards and/or Oracle best practices with the following recommendations/guidelines.

- Set NLS Characterset as AL32UTF8.
- Ensure that the external procedure listener has been configured. Set the EXTPROC\_DLLS environment variable so that the external procedure listener can access the Oracle Financial Services Lending and Leasing external procedure shared libraries. A section from a *listener.ora* file and a *tnsnames.ora* file is given below as an example. This sets up the external procedure listener as a separate listener named LEXT. See the Oracle Net Services documentation for more information on setting up an external procedure listener.

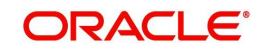

#### **listener.ora**

```
For Unix
    LEXT =(DESCRIPTION_LIST =
           SCKIPTION =<br>
(DESCRIPTION =<br>
(ADDRESS = (PROTOCOL = IPC)(KEY = EXTPROCO))<br>
(PROTOCOL_STACK =<br>
(PRESENTATION = TTC)<br>
(CECETON = NS)
                  (SESSION = NS)\overline{ }\overline{)}\overline{ }SID_LIST_LEXT =
     (SID_LIST =(SID_DESC =(SID_NAME = PLSEXTProc)\CORACLE_HOME = /opt/app/oracle/product/12.1.0)<br>(ORACLE_HOME = /opt/app/oracle/product/12.1.0)
     (ENVS="EXTPROC_DLLS=ANY,LD_LIBRARY_PATH=/opt/app/oracle/product/12.1.0/lib")
         \mathcal{L}\lambda
```
## <span id="page-8-0"></span>**2.2 Installing the Application Database**

<span id="page-8-2"></span>Download and unzip the Application Database file (ofslldb.zip) to a staging folder.

The application database software consists of tables, indexes, types, directories, libraries, views, and packages. A script program creates the application home directory structure, database user, the required tablespaces, database objects and loads the seed data. Snap shots of the script are provided after each step, to enable easy understanding. The steps involved in installing the application database are:

- 1. [Running the installation script](#page-8-1)
- 2. [Selecting the Install Type](#page-9-0)
- 3. [Setting up the Installation Environment](#page-10-0)
- 4. [Creating Application Home directory](#page-11-0)
- 5. [Creating Application Tablespaces](#page-13-0)
- 6. [Creating the Application Owner User and Grant Tablespace Quotas](#page-18-0)
- 7. [Installing Database Objects and Seed Data](#page-19-0)
- 8. [Installing Library Objects](#page-19-1)
- <span id="page-8-3"></span>9. **[Installing Directory Objects](#page-20-0)**

### <span id="page-8-1"></span>**2.2.1 Running the installation script**

From the unzipped 'Application Database file' folder, run the install script from a UNIX shell prompt and follow the on screen prompts to install the Oracle Financial Services Lending and Leasing infrastructure database objects.

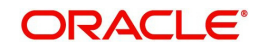

#### **On Unix:**

\$ ./installofslldb.sh

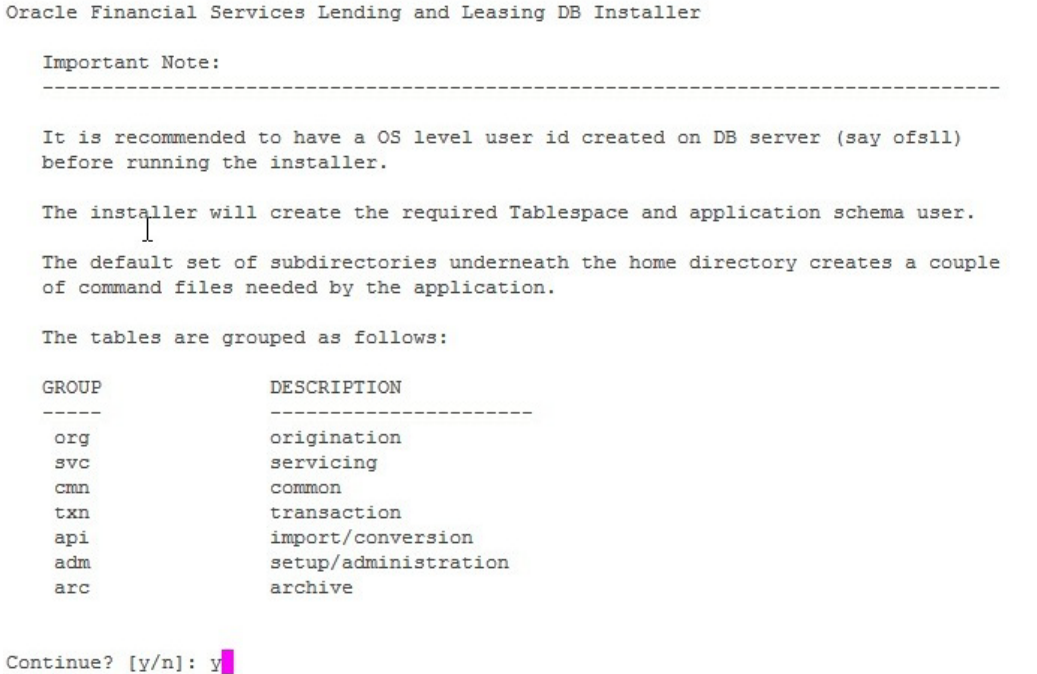

When the script prompts for confirmation, enter 'y' to continue.

### <span id="page-9-0"></span>**2.2.2 Selecting the Install Type**

The script displays install option..

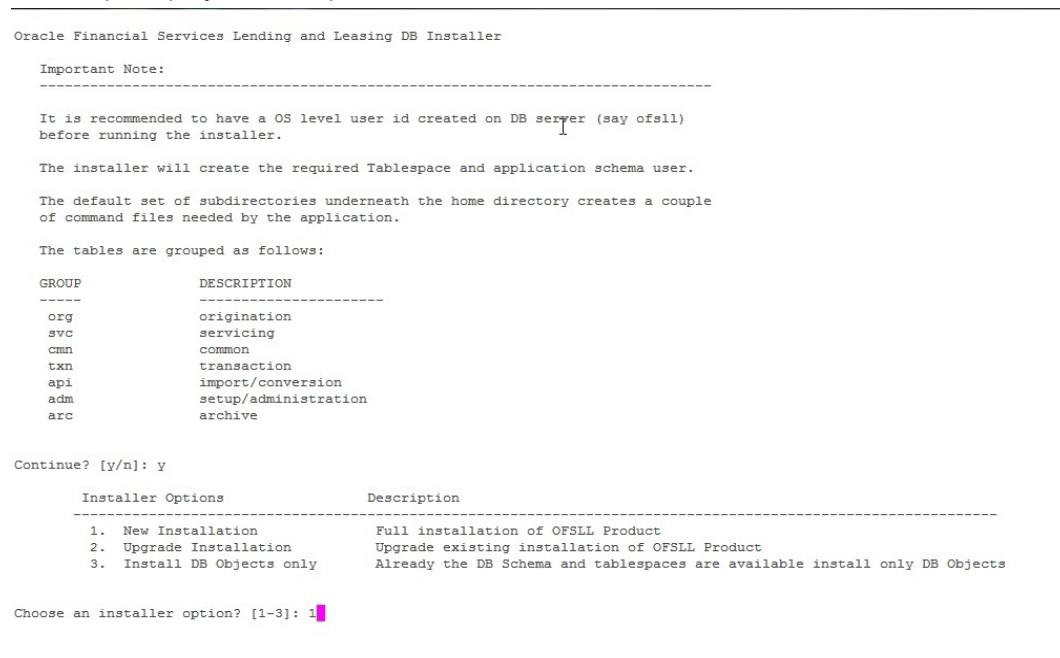

The script prompts to 'Choose an installer option? [1-3]'.

**Enter '1' for complete installation of Product. When entered, the script runs installer for** the complete installation of the product. The below sections guide you on the process, in detail.

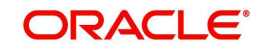

- Enter '2' for upgrade installation. When entered, the script runs installer to upgrade the existing version of the product. [Installing Upgrade](#page-28-0) section guides you on the upgrade installation.
- **Enter '3' for only DB Object installation. When entered, the script runs installer to install** all the OFSLL database objects. The script assumes that the user (OFSLL schema owner) and the tablespaces are created and all the required privileges are granted to the schema.

### <span id="page-10-0"></span>**2.2.3 Setting up the Installation Environment**

The installation script requires a properly set up environment in order to run. The script requests for few details. Enter the values as listed below. The script requests confirmation after each entry, enter 'y' to confirm.

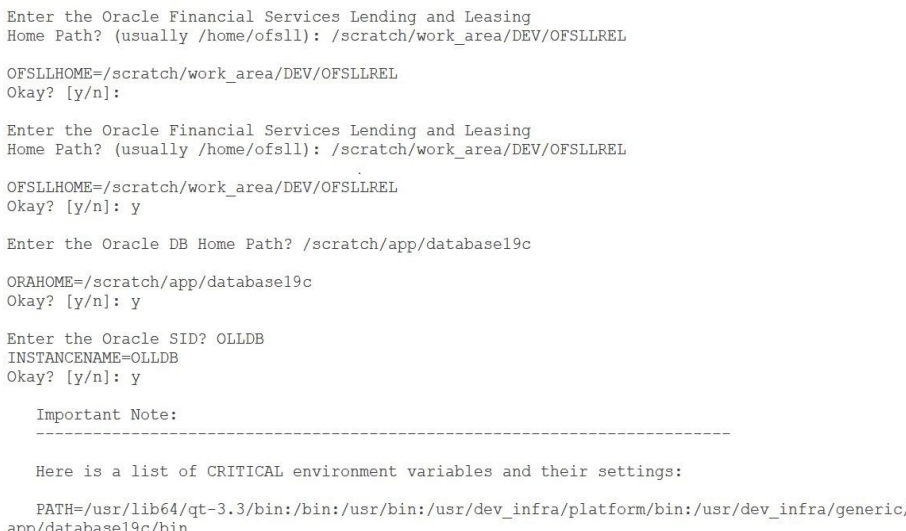

PATH=/usr/lib64/qt-3.3/bin:/bin:/usr/bin:/usr/dev\_infra/platform/bin:/usr/dev\_infra/generic/bin:/usr/local/bin app/database19c/bin<br>
ORACLE\_HOME=/scratch/app/database19c

ORACLE SID=OLLDB

OFSLL HOME=/scratch/work area/DEV/OFSLLREL

If the above environment variables are not correct, correct the environment and restart the script to continue.

Continue?  $[y/n]: y$ 

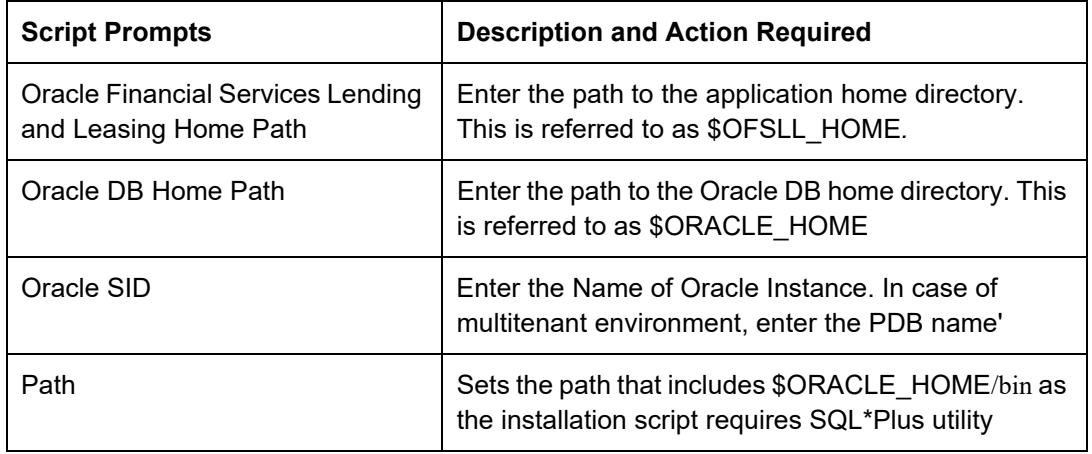

When the script prompts for the confirmation, enter 'y' to continue.

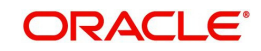

## <span id="page-11-0"></span>**2.2.4 Creating Application Home directory**

The *install* script will create a proper directory structure for the application below the user's home directory and will set the proper permissions on the directories.

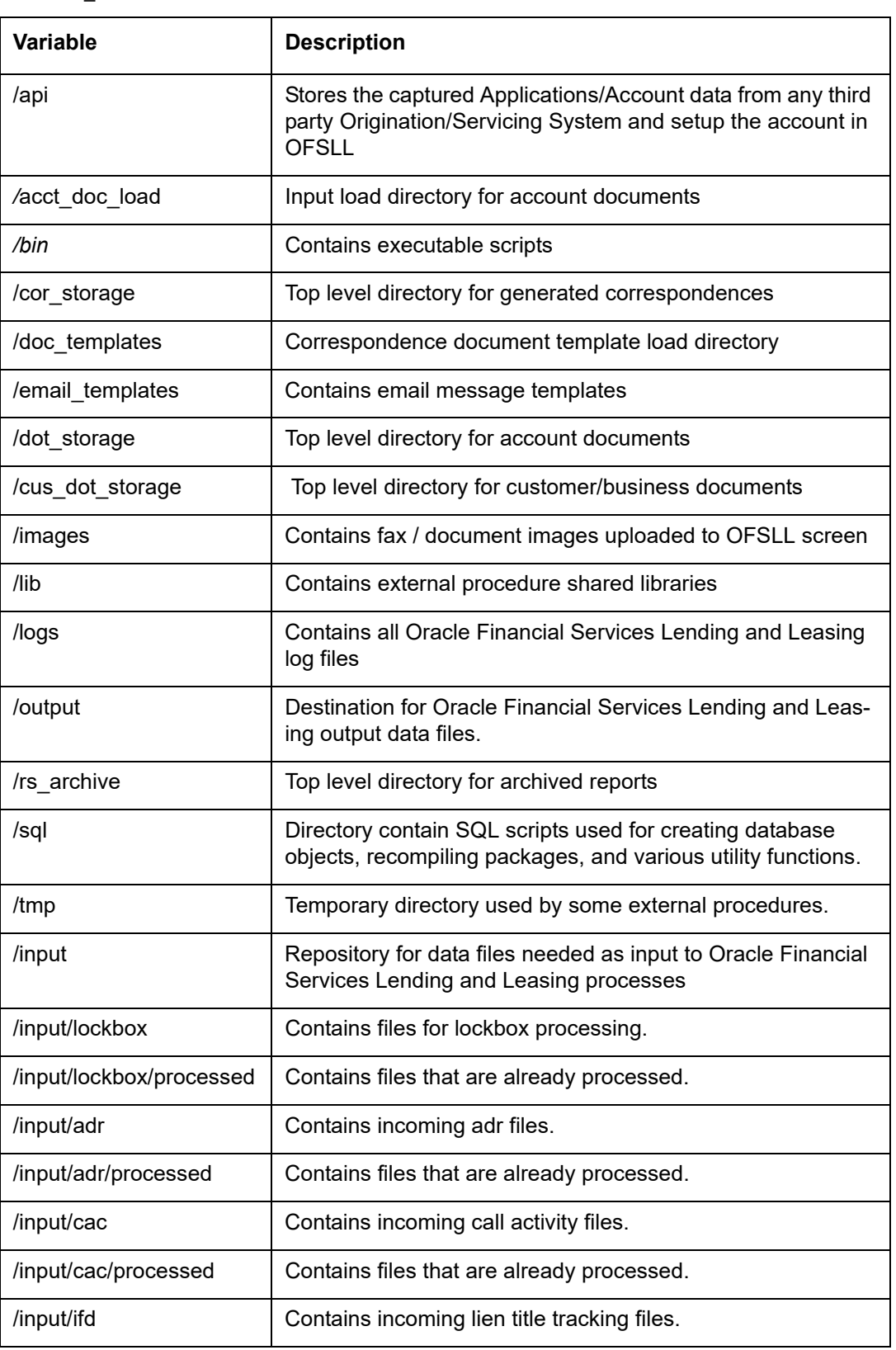

#### \$**OFSLL\_HOME**

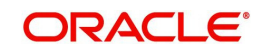

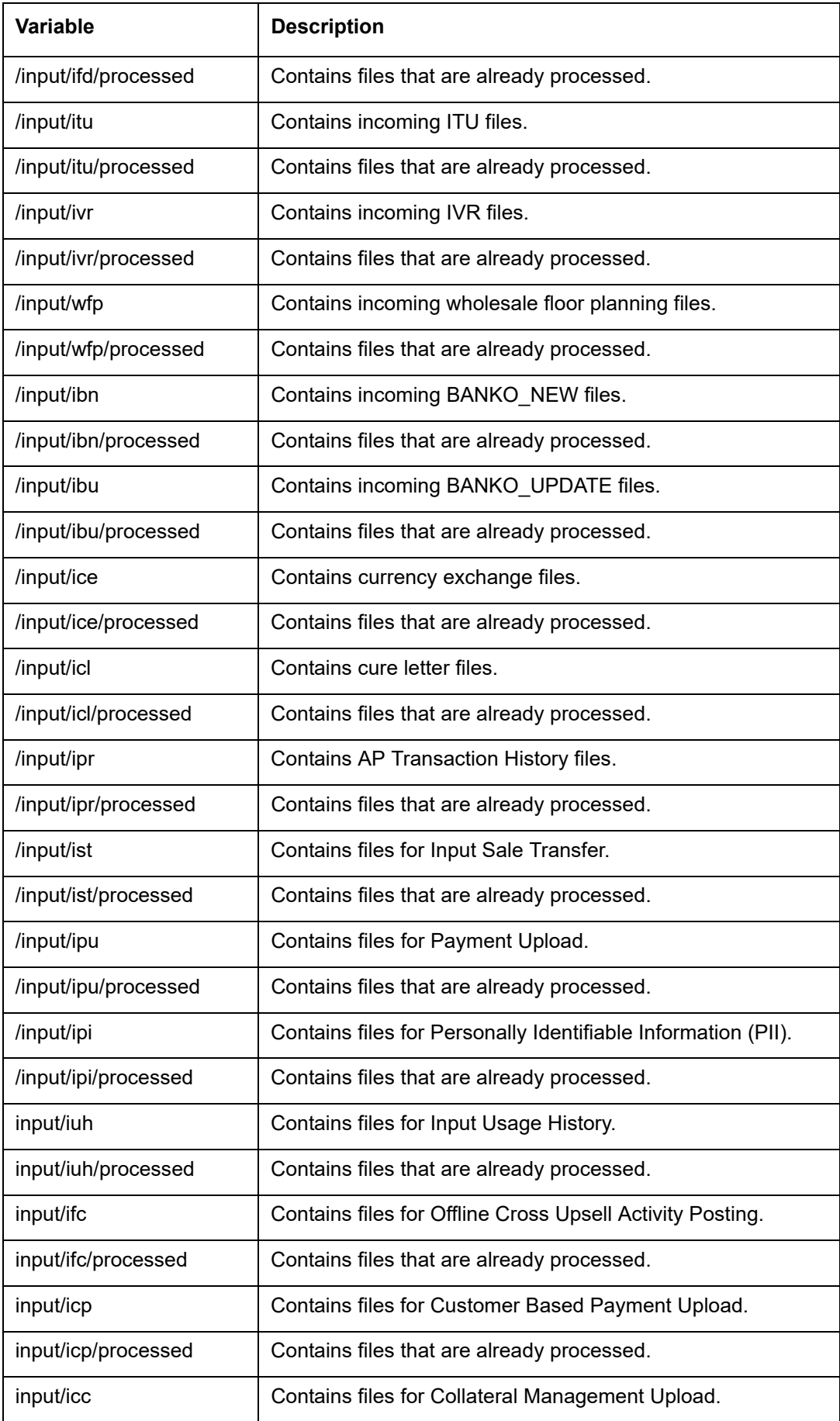

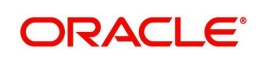

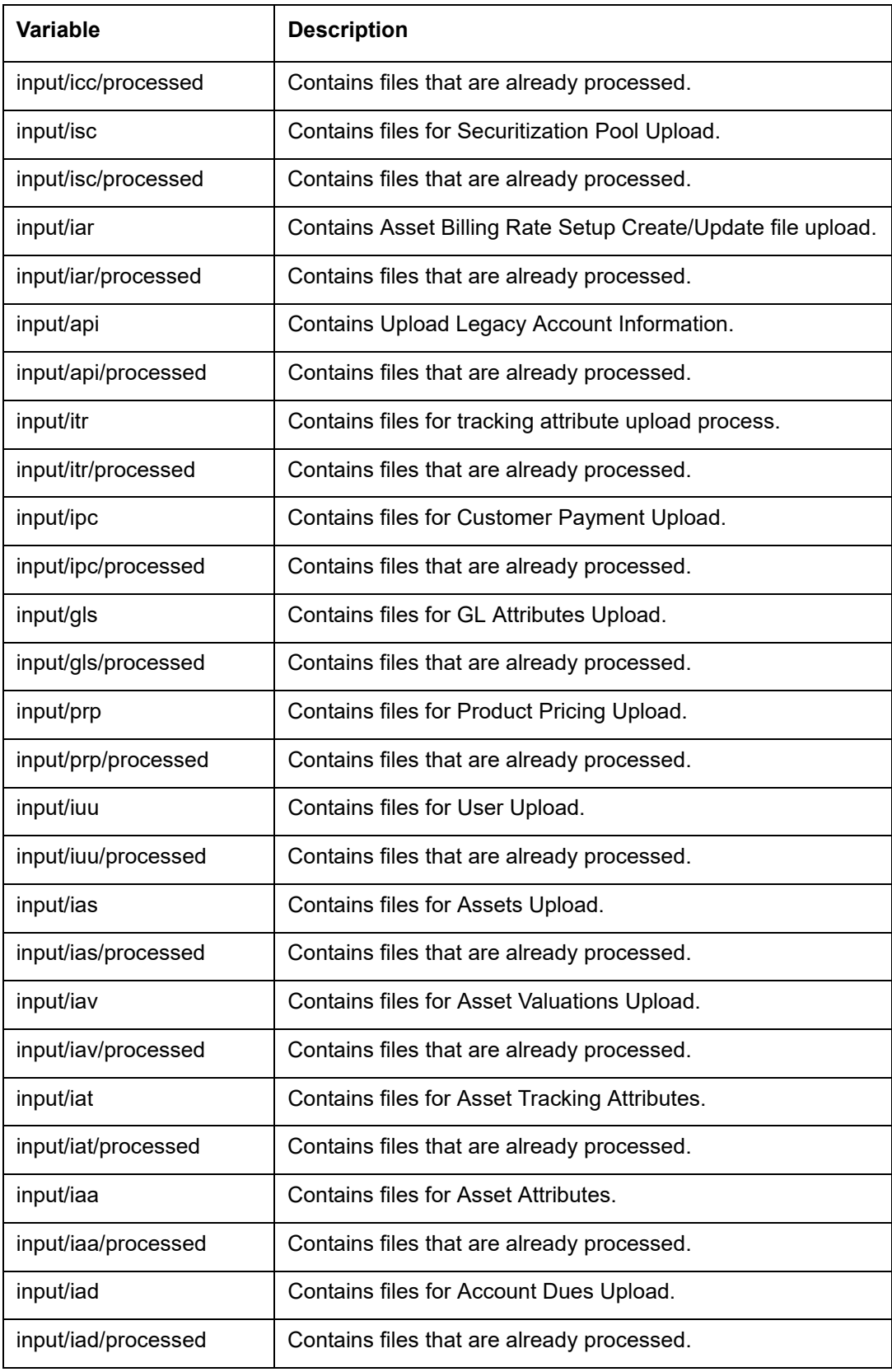

## <span id="page-13-0"></span>**2.2.5 Creating Application Tablespaces**

The Oracle Financial Services Lending and Leasing table and index creation DDL allow for the use of up to 22 different tablespaces --11 for tables and 11 for indexes. The DDL commands reference a set of files that contain storage parameter information. These files

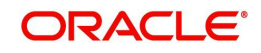

allow mapping of logical tablespace names to physical tablespaces. Create as many of these tablespaces as necessary depending on the storage resources. Use locally managed tablespaces with a uniform extent policy. The following table describes different tablespaces, their content, and their expected growth pattern.

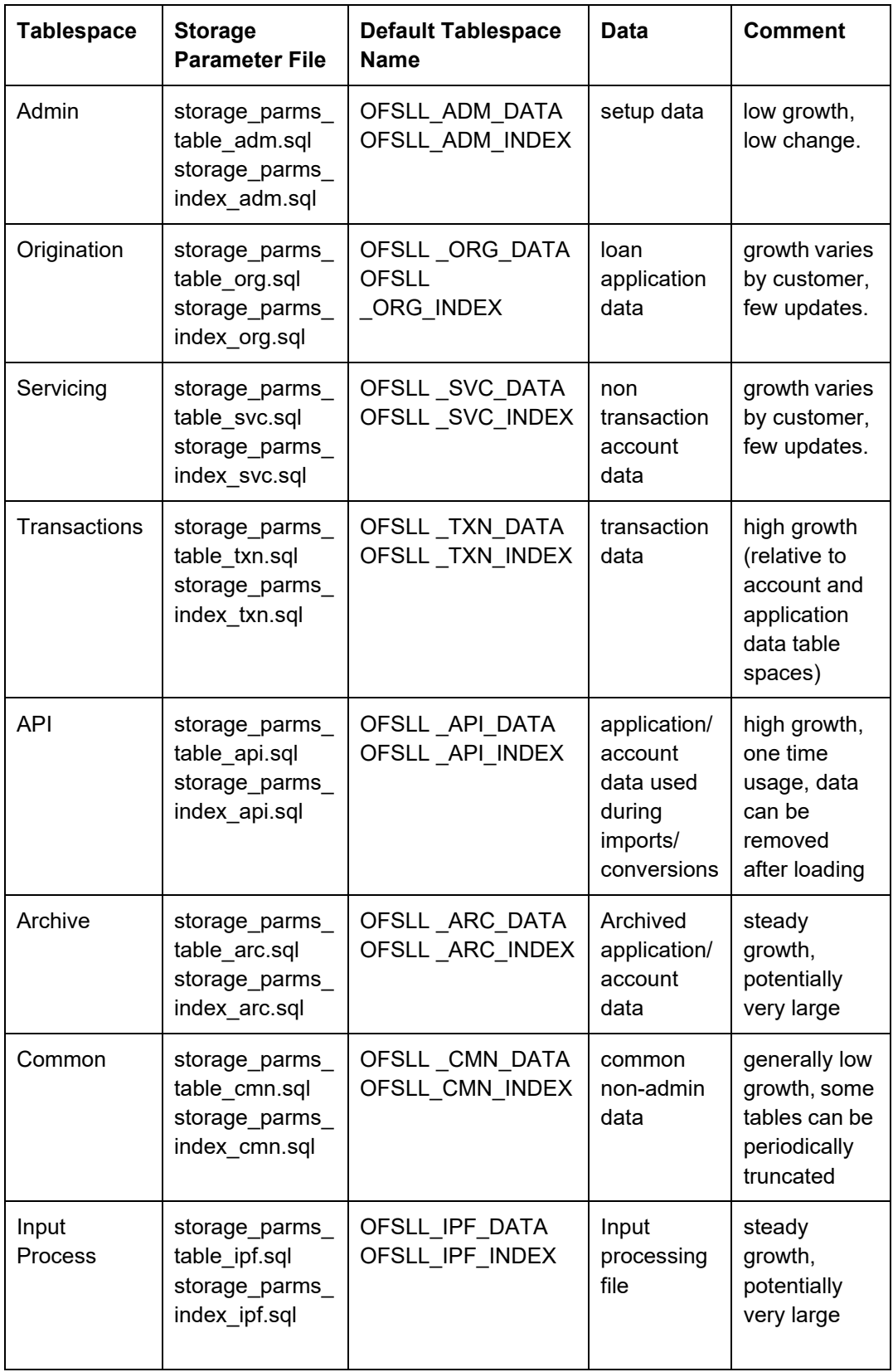

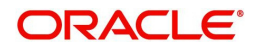

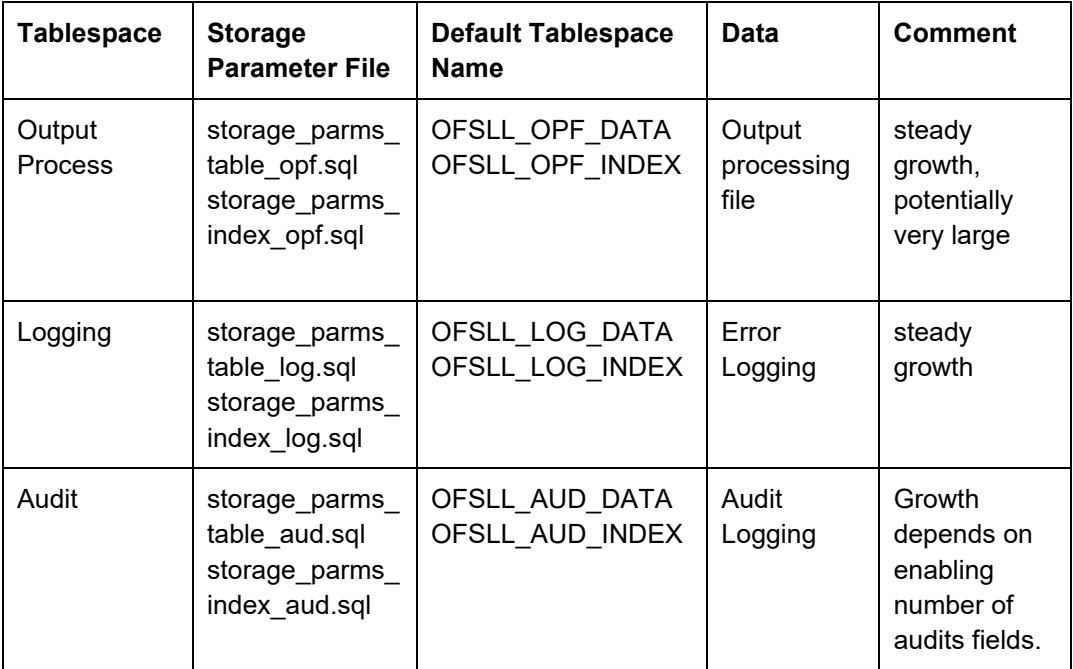

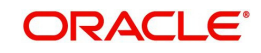

```
Important Note:
```
Here is a list of CRITICAL environment variables and their settings:

PATH=/usr/lib64/qt-3.3/bin:/bin:/usr/bin:/usr/dev\_infra/platform/bin:/usr/dev\_infra/generic/bin:/usr/local/bin: app/database19c/bin

p/database19c/pin<br>ORACLE\_HOME=/scratch/app/database19c<br>ORACLE\_SID=OLLDB OFSLL HOME=/scratch/work area/DEV/OFSLLREL

If the above environment variables are not correct, correct the environment and restart the script to continue.

Continue? [y/n]: y

Data already exists in /scratch/work\_area/DEV/OFSLLREL, Continue with override data? [y/n]:  $\bar{y}$ 

Oracle Financial Services Lending and Leasing Default Tablespace Name and Size (default 300MB)

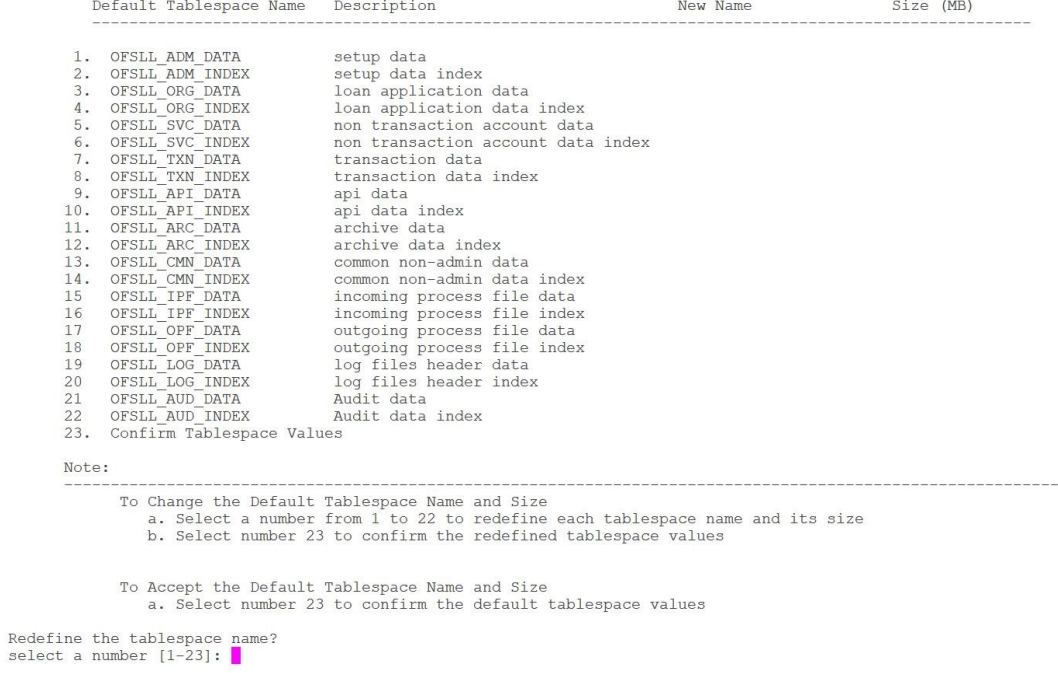

When prompted to 'Select a number' to redefine the tablespace name, you have 2 options:

Accept default Tablespace Name and Size: Select # 21

Redefine the tablespace name? select a number  $[1-23]$ : 23

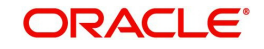

#### Modify the default Tablespace Name and Size: Select the number of the tablespace, between 1–20, you need to modify

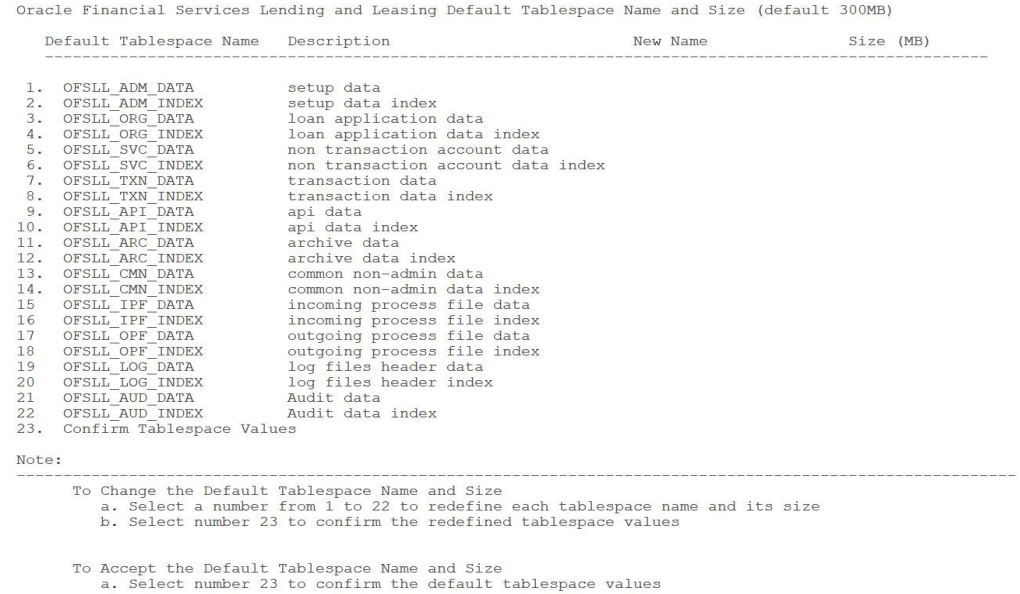

Redefine the tablespace name?<br>select a number  $[1-23]$ : 1

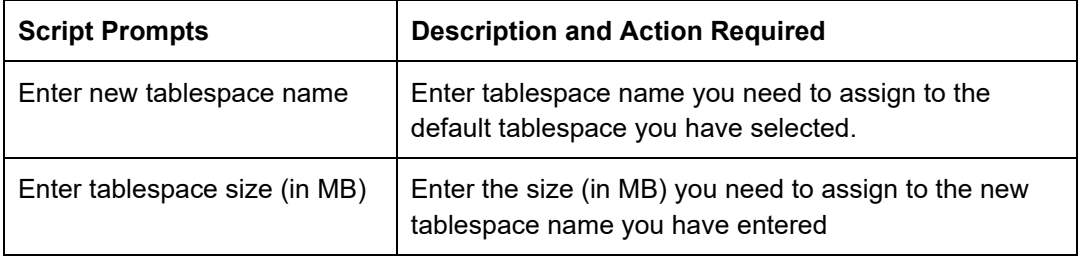

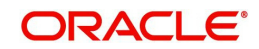

#### Repeat this process for all the tablespace names you need to modify

Oracle Financial Services Lending and Leasing Default Tablespace Name and Size (default 300MB)

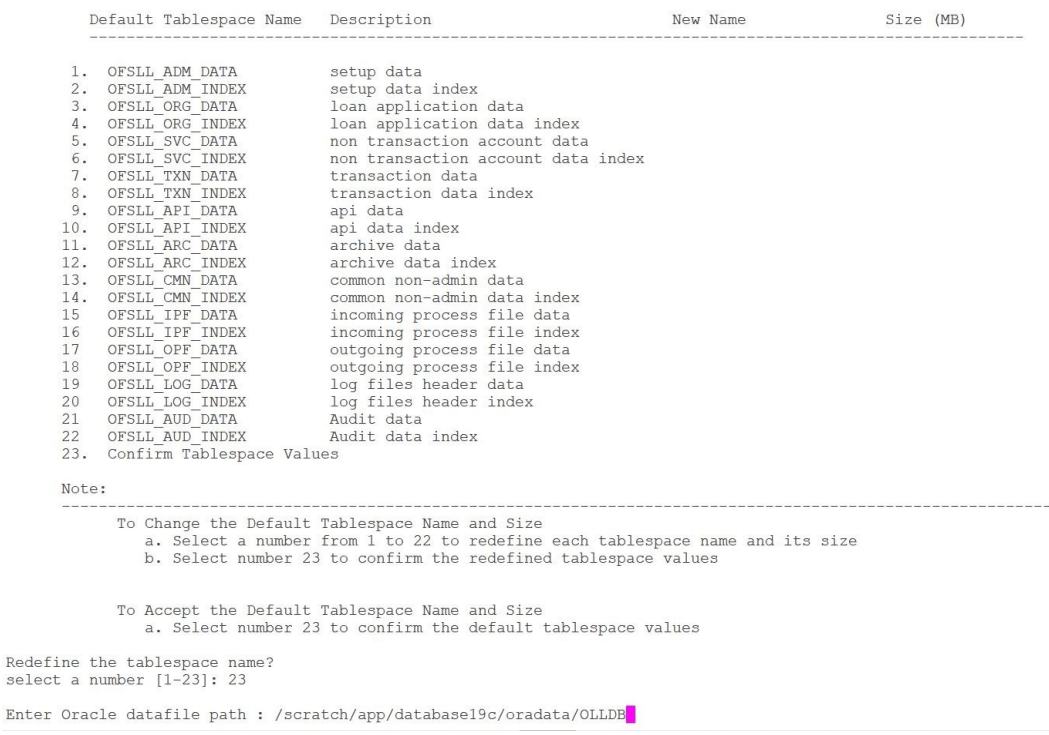

#### Enter # 21 to redefine and to apply changes for the tablespaces you modified.

```
Enter Oracle datafile path : /scratch/app/db19c/oradata/ORCL
Oracle datafile path: /scratch/app/db19c/oradata/ORCL<br>Okay? [y/n]: y
Enter the Oracle userid (schema name) that will own the Oracle Financial Services Lending and Leasing<br>objects? (usually ofsllprd): OFSLLREL
```
Enter the password for this userid:

Enter the Oracle sysdba<br>userid? (usually sys): sys

Enter the password for this userid:

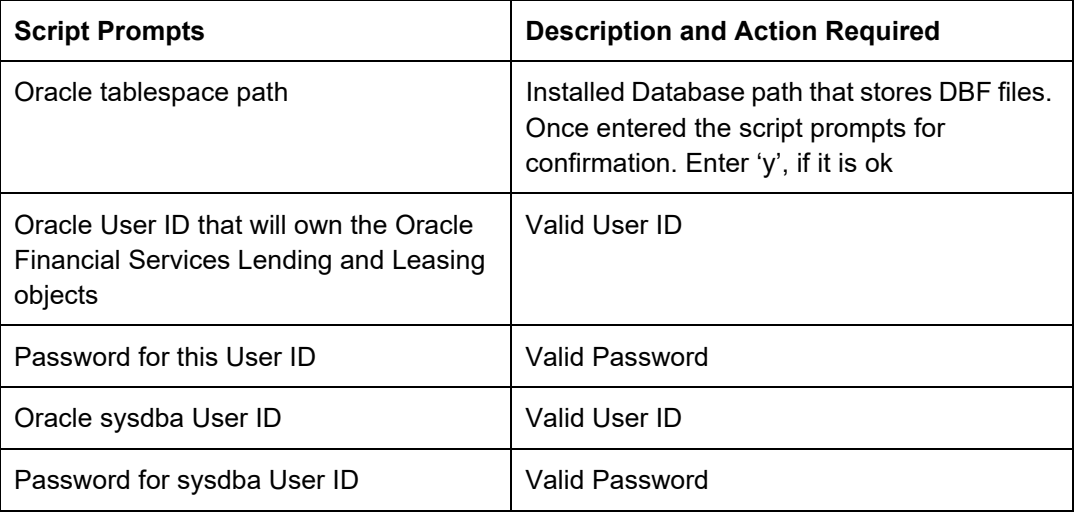

### <span id="page-18-0"></span>**2.2.6 Creating the Application Owner User and Grant Tablespace Quotas**

Oracle Financial Services Lending and Leasing application requires a single Oracle user (or schema) and this user is the application owner. The application owner user owns all of the tables, indexes, views, sequences, packages, etc. that make up the application.

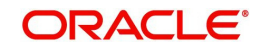

The user is then granted access to the application tablespaces.

### <span id="page-19-0"></span>**2.2.7 Installing Database Objects and Seed Data**

Once the User ID is created, the script initiates the database object installation and lists the objects available for installation.

Oracle Financial Services Lending and Leasing Database Object Installation

The following items are available for installation:

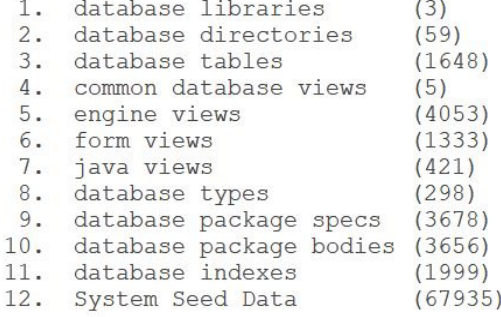

Continue with Installation? [y/n] :

When the script prompts for the confirmation, enter 'y' to continue.

The Oracle Financial Services Lending and Leasing shared libraries are normally installed in a lib directory<br>below where the SOFSLL home directory is. For example:<br>/home/ofsll/lib OR D:\ofsll\\ib Enter name of Oracle Financial Services Lending and Leasing shared library directory: /home/oracle/scratch/OFSLL/OFSLL143/lib

PL/SOL procedure successfully completed.

### <span id="page-19-1"></span>**2.2.8 Installing Library Objects**

#### Once the confirmation is received, the script initiates installation of library objects. A sample of the script is given below.

The Oracle Financial Services Lending and Leasing shared libraries are normally installed in a lib directory below where the \$OFSLL home directory is. For example: /home/ofsll/lib OR D:\ofsll\lib

Enter name of Oracle Financial Services Lending and Leasing shared library directory: /scratch/work area/DEV/OFSLLREL/lib

PL/SQL procedure successfully completed.

Installing Directory objects...  $\cot$  cordir  $\text{cm}$ .sql

The Oracle Financial Services Lending and Leasing schema owner owns all of the objects.

Enter name of Oracle Financial Services Lending and Leasing schema owner: OFSLLREL

This script will create an Oracle directory object that will be used by the correspondence engine to determine where to store document files. A separate storage directory can be set up for each company that is configured in Oracle Financial Services Lending and Leasing. Enter the company code for the company that you are configuring. If you don't know at this time, enter HO

Enter the company code: HQ

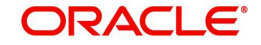

Enter name of Oracle Financial Services Lending and Leasing shared library directory: /export/home/ofss/11b

PL/SOL procedure successfully completed.

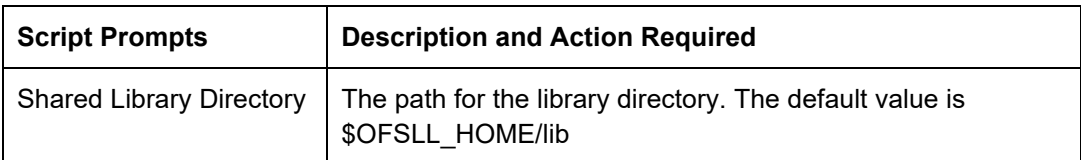

### <span id="page-20-0"></span>**2.2.9 Installing Directory Objects**

The fax images, correspondence documents, and the account document images are stored as BFILE objects. With BFILE, the image or document is physically stored outside the database on a file system available either on the database server or to the database server. A pointer to the file consisting an Oracle directory object and a file name is stored in the database. Application programs that create the BFILEs use application parameters to determine the specific directory object name. The application parameters are company level parameters, hence, a different directory object can be created for each defined company and

**branch.**<br>The Oracle Financial Services Lending and Leasing shared libraries are normally installed in a lib directory<br>below where the 6075LL home directory is. For example:<br>/home/ofs11/111b OR D:\ofs11\11b Enter name of Oracle Financial Services Lending and Leasing shared library directory: /scratch/work area/DEV/OFSLLREL/lib PL/SQL procedure successfully completed. Installing Directory objects...<br>crt cordir cmn.sql The Oracle Financial Services Lending and Leasing schema owner owns all of the objects. Enter name of Oracle Financial Services Lending and Leasing schema owner: OFSLLREL This script will create an Oracle directory object that will be<br>used by the correspondence engine to determine Where to stock<br>each company that is configured in Oracle Financial Services Lending and Leasing. Enter the<br>camp Enter the company code: HQ The COR\_STORAGE\_DIRECTORY is the top-level directory below which<br>the document files will be stored.<br>For example: /home/ofsll/cor\_storage or d:\ofsll\cor\_storage Enter name of COR STORAGE DIRECTORY: /scratch/work area/DEV/OFSLLREL/cor storage Directory created ort dotdir cmn.sql The Oracle Financial Services Lending and Leasing schema owner owns all of the objects. Enter name of Oracle Financial Services Lending and Leasing schema owner: OFSLIREL This script will create an Oracle directory object that will be<br>used by the account document bad batch job to determine where to<br>account document files. Enter the company code for<br>company that you are configuring. If you d Enter the company code: HQ The DOT\_STORAGE\_DIRECTORY is the top-level directory below which<br>the account document files will be stored.<br>For example: /home/ofsll/dot\_storage or d:\ofsll\dot\_storage Enter name of DOT STORAGE DIRECTORY: /scratch/work area/DEV/OFSLLREL/dot storage The DOT STORAGE DIRECTORY is the top-level directory below which the account document files will be stored. For example: /home/ofsll/dot storage or d:\ofsll\dot storage Enter name of DOT STORAGE DIRECTORY: /scratch/work area/DEV/OFSLLREL/dot storage Directory created. crt utldir cmn.sql The Oracle Financial Services Lending and Leasing schema owner owns all of the objects. Enter name of Oracle Financial Services Lending and Leasing schema owner: OFSLLREL This script will create a number of Oracle directory objects that will be used to grant the UTL FILE package read and write access to application directories. The OFSLL HOME is the top-level directory below which all application input and output files will be stored. For example: /home/ofsll Enter directory path for OFSLL HOME : /scratch/work\_area/DEV/OFSLLREL

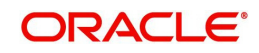

Choose a name that identifies the usage, company, and branch for the directory object. Since directory objects are for the entire database and not just for the application, it is suggested that the schema name or identifier is used in the name to identify it from other directory objects. Choose a directory path with enough storage space to handle the expected volume of correspondences.

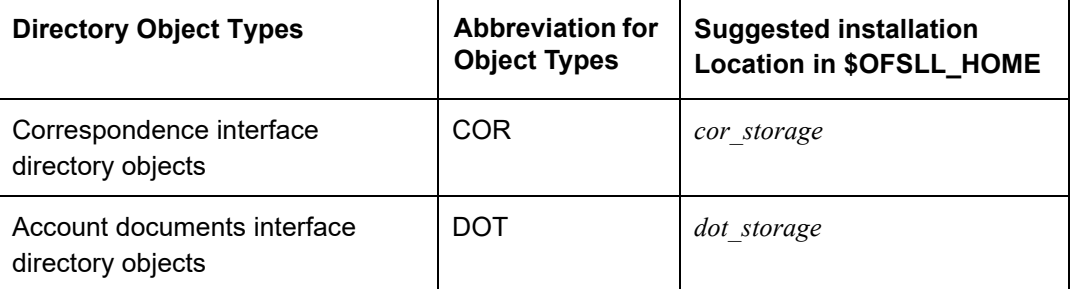

### **Loading Seed Data**

The factory shipped seed data is automatically uploaded during installation and once complete, a confirmation message is displayed as indicated below:

<span id="page-21-1"></span>Generating Seed Data... Done.

## <span id="page-21-0"></span>**2.3 Modifying Application System Parameters**

Several system parameters in the seed data require modification to fit the local installation environment. One such parameter must be set manually. You can modify the rest using the application system parameter setup screen (Setup > Administration > System > System Parameter).

#### **Setting the CMN\_SERVER\_HOME parameter values**

As mentioned, the CMN\_SERVER\_HOME parameters must be set manually before the application screens can be used to set other parameters.

CMN\_SERVER\_HOME

Set it to the \$**OFSLL\_HOME** directory.

#### **Setting the remaining system parameters manually or from the setup screen** \$ salplus

SQL\*Plus: Release 19.0.0.0.0 Production on Fri Feb 12 15:28:17 2020 Copyright (c) 1982, 2019, Oracle. All rights reserved.

Enter user-name: OFSLL/OFSLL

```
Connected to:
Oracle Database 19c Enterprise Edition Release 19.3.0.0.0 - 64bit Production
With the Partitioning, OLAP, Advanced Analytics and Real Application Testing
options
SQL> update system_parameters set syp_value = '$OFSLL_HOME' where<br>syp_parameter_cd = 'CMN_SERVER_HOME';
1 row updated.
SQL > commit;
```
Set the below parameters which are located on the Setup→Administration→System→System Parameters screen. This is not a complete list of system parameters, but is a list of system parameters related to installation details. The other

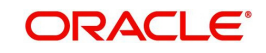

parameters are related to application business functionality. The values for many of these parameters are known only after the installation and configuration of application server.

- 1. CMN\_SER\_ENVIRONMENT\_FILE
	- Set it to the full path of the text file that contains environment settings that will be used when running external commands from the job service. For example, \$OFSLL\_HOME/ofsllenv
- 2. CMN\_SERVER\_TEMP\_DIR
	- Set it to the full path of a directory that will be used to store temporary files needed during certain procedures. This is typically a directory named "*tmp*" underneath the \$OFSLL\_HOME directory (ex. \$OFSLL\_HOME*\tmp* or \$OFSLL\_HOME*/tmp*).
- 3. ADMIN\_SERVER\_URL
	- This parameter is used to enable changing the user-level passwords. The default parameter value will generally have the form:
	- Set the t3://hostname:port/console (Host name and Port) where application is installed
- 4. UIX DEFAULT IMAGE PATH
	- Set the path to the fax / document images that are uploaded to OFSLL screen. Typically, it is \$OFSLL\_HOME/images.
- 5. Update system parameters with Oracle directory objects used by the application.
	- Login as an application schema owner and execute the following sql file from the dba\_utils folder - 'update\_sys\_parms.sql'.

#### **Modifying Oracle Analytics Publisher Parameters**

1. JSV REPORTS SERVER URL

Set this to the URL to the job service should use when running a report. Reports are all submitted as a background job (either by a user or by the job scheduler). These reports will be sent to a printer/file system as chosen by the user or as configured in the job setup. The parameter value will generally have the form[: http://hostname:port/](http://hostname:port/) (Host name and Port number of xmlp server where BIP is installed)

2. JSV\_USE\_REPORTS\_SERVER

Set to 'Yes

3. JSV\_REPORT\_ARCHIVE\_DIRECTORY

Set to a directory that will be used to store OFSLL report PDFs. Typically it is \$OFSLL HOME/ rs\_archive

Batch reports can be configured to print to a special "archive" printer that will create a PDF of the report and store it below the JSV\_REPORT\_ARCHIVE\_DIRECTORY. This directory must be accessible to the database server machine. All archived reports are stored by a process running on the database server machine and not by a process running on the report server machine.

The report PDFs are stored below the JSV\_REPORT\_ARCHIVE\_DIRECTORY in a subdirectory representing the type of report (report or correspondence), the year, the month, and the day that the report was printed. For example, if a report was printed on December 15, 2013, the PDF file will be located in: JSV\_REPORT\_ARCHIVE\_DIRECTORY/reports/ 2013/12/15

4. JSV ARCHIVE SERVER URL

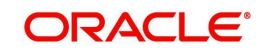

Set this to the URL that the job service should use when running an archived report. Archive reports are all reports submitted as a background job (either by a user or by the job scheduler) to a special printer named ARCHIVE. The parameter value will generally have the form: [http:/](http://hostname:port/) [/hostname:port/](http://hostname:port/) (Host name and Port number of xmlp server where BIP is installed)

This can have the same value as the JSV\_REPORTS\_SERVER\_URL parameter. This additional parameter is supplied in case there are multiple report servers and it is desirable to send archive requests to a different server than the other report requests.

- 5. JSV\_SMTP\_SERVER smtp mail router of organization
- 6. JSV\_USE\_BI\_PUBLISHER Set to YES (Y)
- 7. JSV\_BI\_USER set as the BI Publisher Admin User Name *(Required only if the system parameter 'OUTBOUND\_CALL\_Q' is set to 'N')*.
- 8. JSV\_BI\_PASSWORD set as the BI Publisher Admin Password *(Required only if the system parameter 'OUTBOUND\_CALL\_Q' is set to 'N').*
- 9. UIX REPORTS SERVER URL

Set this to the URL that user interface should use when running a report. The parameter value will generally have the form:<http://hostname:port/> (Host name and Port number of xmlp server where BIP is installed). This can have the same value as the JSV\_REPORTS\_SERVER\_URL parameter.

#### **Setting the correspondence interface company parameters manually or from the setup screen.**

If using the correspondence interface, set these additional parameters located on the Setup→Administration→Company→System Parameters screen. These parameters are company level parameters, which means that a correspondence interface can be configured for each company in Oracle Financial Services Lending and Leasing.

#### COR\_STORAGE\_DIRECTORY

Set to the name of the Oracle *directory object,* created during installation, which defines where the generated correspondences will be stored. The correspondence files are stored in the database as a BFILE which means that only a reference to an external file is stored in the database and the actual file is stored outside on the operating system's file system in a path defined by an Oracle directory object. This parameter is the name of the Oracle object, not the actual directory path. Typical naming convention used for COR directory objects is - COR\_DIR\_<application owner name>\_company\_branch. For example: COR\_DIR\_OFSLLREL\_HQ

#### **Setting the account documents interface company parameters manually or from the setup screen.**

If using the account documents interface, set these additional parameters located on the Setup→Administration→Company→System Parameters screen. These parameters are company level parameter, which means that an account documents interface can be configured for each company in Oracle Financial Services Lending and Leasing.

#### DOT\_STORAGE\_DIRECTORY

Set to the name of the Oracle *directory object,* created during installation, which defines where the account documents will be stored. The account document files are stored in the database as a BFILE which means that only a reference to an external file is stored in the database and the actual file is stored on the operating system's file system in a path defined by an Oracle directory object. This parameter is the name of the Oracle object, not the actual directory path. Typical naming convention used for DOT directory objects is -

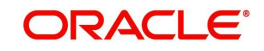

DOT\_DIR\_<application owner name>\_company\_branch. For example: DOT\_DIR\_OFSLLREL\_HQ

## <span id="page-24-0"></span>**2.4 Creating Users and Granting Access**

Creating the user 'INTERNAL'. This user is required for batch job process, webservices and to start services.

A script is provided in the distribution media in the dba\_utils folder to create an user. Run the script "crt\_app\_user.sql script" as a OFSLL application owner user.

SQL> @crt\_app\_user.sql; Enter the name of the OFSLL App user Id you Want to create user: INTERNAL Enter the First Name for this user: OFSLL Enter the Last Name for this user: RELEASE Enter the Phone Number for this user: 1234567891 Enter the Fax Number for this user: 1234567891 1 row created. 1 row created.

#### **Granting OFSLL Screen / Web Service Access to Application Users (New Installation only)**

Post user creation, to access all the 'Screens' and 'web service' for a specific responsibility, login as an application schema owner and do the following:

- 1. Execute the below SQL statement: TRUNCATE TABLE FLS ACCESS DETAILS; SQL> TRUNCATE TABLE FLS ACCESS DETAILS; Table truncated
- 2. Execute the following db script available in dba\_utils folder.

set screen access.sql

1 row created.

In the prompt, enter the user responsibility. You can also specify 'ALL' to provide screen / web service access to all the created users in bulk.

In the next prompt 'source(UI/WS)', enter one of the following:

'UI' to provide screen access to either All or specific user responsibility.

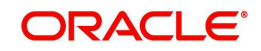

'WS' to provide web service access to either All or specific user responsibility.

```
SOL> @set screen access.sql;
Enter responsibility_cd to continue or Q to Exit. : ALL
Enter source (UI/WS) to continue or Q to Exit. : UI
Granted access to ALL
No of rows inserted :7
```
PL/SQL procedure successfully completed.

Enter Commit to save the changes or Rollback if you want to revert changes. SQL> COMMIT;

Commit complete.

Further, you can customized the access through Setup > User > Access screen - 'Screen' and 'Webservice' tabs, as detailed in setup guide.

#### **Granting user access to Reports, Transactions, & Correspondence**

Post user creation, to access all the Reports, Transactions, Correspondence for a specific responsibility, login as an application schema owner and execute the following db script available in dba\_utils folder.

set rpt txn cor access.sql

In the prompt, enter the user responsibility. You can also specify 'ALL' to provide screen access to all the created users in bulk.

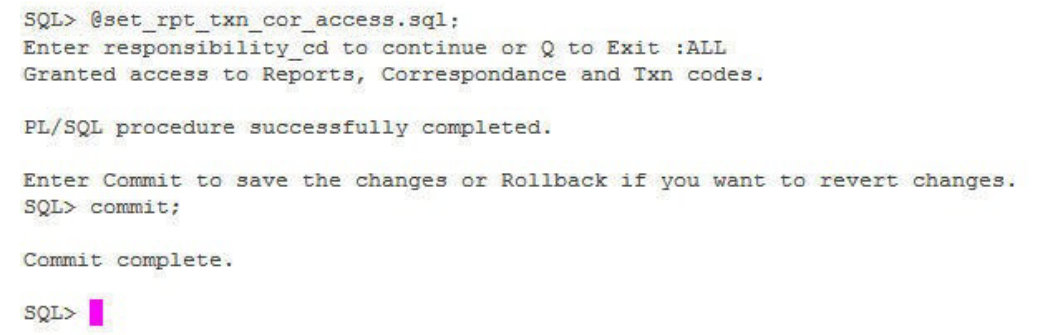

Further, you can customized the access through Setup > User > Access screen as detailed in setup guide.

#### **Note**

<span id="page-25-1"></span>In case where the application schema is created using an export and import utility, please reset the sequences by executing 'upgrade\_fix\_reset\_all\_sequences.sql file available in the data fix folder of the media. This helps to reset all the sequences to the current level.

## <span id="page-25-0"></span>**2.5 Set the Oracle JVM File Permissions**

The application correspondence interface uses the built-in Oracle Java Virtual Machine (JVM) to create subdirectories below the top-level correspondence/document storage directory (defined by the application's COR\_STORAGE\_DIRECTORY,

DOT\_STORAGE\_DIRECTORY parameters). In order to do this, the JVM's security policy needs to be updated by the Oracle built-in DBMS\_JAVA package to allow directories to be created and accessed. A SQL script named *set\_java\_perms.sql* has been supplied on the

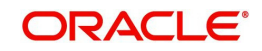

installation media in the *dba\_utils* directory for this purpose. The script will select all directory object names defined for the application COR\_STORAGE\_DIRECTORY and DOT\_STORAGE\_DIRECTORY parameters and will provide read, write, and delete privileges to the directory named by the directory object and all directories below it.

#### **Running the set\_java\_perms.sql script**

After the system and company parameters have been set up, run SQL\*Plus as the SYS user and execute the *set* java perms.sql script to set the file permissions.

Similarly, in case of any java permission access issues to directories, provide the required read, write or delete privileges.

## <span id="page-26-0"></span>**2.6 Advanced Queues**

Queuing feature is used in OFSLL for writing debugs into the XMLTYPE column of LOG\_FILES\_HEADER table instead of writing into the file system.

Also, in OFSLL, Outbound database calls are routed through application server through AQ JMS bridge. The MDB deployed in Middleware, reads the AQ message remotely which has all information required to make the call to Bureau or RO /DT.

The MDB deployed in Middleware, reads the AQ message ('OFSLL\_OUTBOUND\_TOPIC') remotely which has information about job set and job set status code, which has been initiated by job scheduler.

To enable alert and debug message queue:

- 1. Set the system parameter "CMN\_DEBUG\_METHOD" with syp\_value = 4.
	- SQL> update system\_parameters set syp\_value = '4' where syp\_parameter\_cd = 'CMN\_DEBUG\_METHOD';

To enable MDB EJB queue:

- 2. Set the system parameter and credit bureau parameter in "OUTBOUND CALL Q" with  $syp_value = Y$ .
	- UPDATE SYSTEM\_PARAMETERS SET SYP\_VALUE='Y' WHERE SYP\_PARAMETER\_CD='OUTBOUND\_CALL\_Q' AND SYP\_ENABLED\_IND='Y'
	- UPDATE CREDIT\_BUREAU\_PARAMETERS SET CRP\_VALUE='Y' WHERE CRP\_PARAMETER\_CD='OUTBOUND\_CALL\_Q'
- 3. Start the queue services using the sql file
	- SQL>setup\_AQ\_subscribe.sql.
- 4. Once the queue services are started, system subscribes and registers the queue for a notification so that whenever a data inserted into the queue it will notify the system.

To switch back to the existing file system mechanism:

- 1. To unsubscribe, de-register the queue and stops the queue services for notification, run the below sql file:
	- SQL>setup\_AQ\_unsubscribe.sql
- 2. Set the system parameter "CMN\_DEBUG\_METHOD"with syp\_value= 1.
	- SQL> update system\_parameters set syp\_value = '1' where syp\_parameter\_cd = 'CMN\_DEBUG\_METHOD';

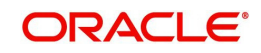

#### **Note**

- Please do not delete any queue or queue table from the schema.
- When you unsubscribe the queue, MDB queue is also stopped. You need to start 'OFSLL\_OUTBOUND\_Q' and 'OFSLL\_OUTBOUND\_TOPIC' to continue with MDB flow.
- <span id="page-27-1"></span>– Ensure that you have granted 'dbms\_aqin' privileges to the schema user.

## <span id="page-27-0"></span>**2.7 Fine-Grained Access to Network Services in Oracle Database**

Oracle allows access to external network services using several PL/SQL APIs (UTL\_TCP, UTL\_SMTP, UTL\_MAIL, UTL\_HTTP and UTL\_INADDR), all of which are implemented using the TCP protocol.

An Access Control Entry can be limited to specific PL/SQL APIs (UTL\_TCP, UTL\_INADDR, UTL\_HTTP, UTL\_SMTP, and UTL\_MAIL).

In a multitenant environment, Access Control Entries (ACEs) can be created at the CDB or PDB level. For the examples in this article, all the host ACLs and host ACEs will be created at the PDB level. The following code creates two test users in a PDB.

#### **Append an Access Control List (ACE)**

Host ACL are never created directly. Instead, they are implicitly created when we append a host Access Control Entry (ACE) using the

DBMS\_NETWORK\_ACL\_ADMIN.APPEND\_HOST\_ACE procedure. If we append a new ACE to a host that has no existing host ACL, a new host ACL is implicitly created. If the host already has an ACL, the new host ACE will be appended to the existing host ACL.

Login to SQL\*Plus as the SYS user.

```
CONN<br>
DBMS_NETWORK_ACL_ADMIN.append_host_ace (<br>
host => '192.168.2.3 ',<br>
lower_port => 80,<br>
upper_port => 80,<br>
ace => xsSace_type(privilege_list => xsSname_list('http', 'connect'),<br>
ace => xsSace_type(privilege_list => xs
BEGIN
END;
```
**Append a second host to the existing ACL**

```
BEGTN
  DBMS_NETWORK_ACL_ADMIN.APPEND_HOST_ACL (
     MS_NETWORK_ACL_ADMIN.APPER<br>host => 192.168.2.3<br>lower_port => 80,
     host
     upper-port \implies 80,'NETWORK_ACL_02B9BC669CA6110CE0536638A8C05D8A');
     ac1
                    \RightarrowEND;
```
#### **Parameter Definitions**

The parameters used in the procedures and functions above

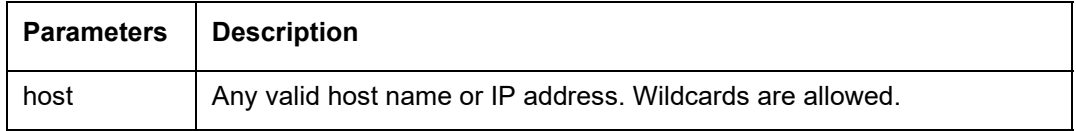

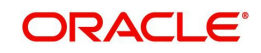

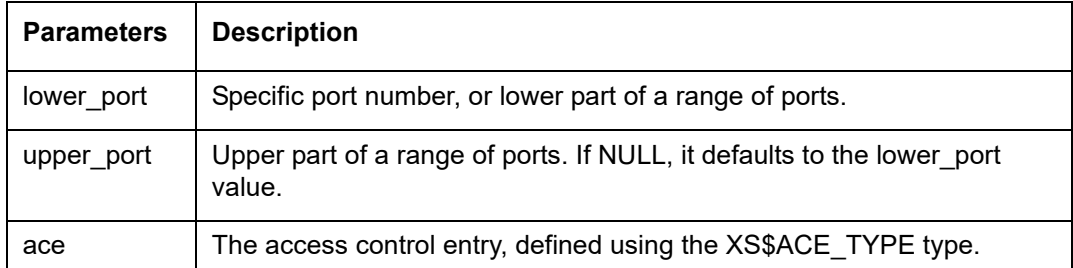

The XS\$ACE\_TYPE type has the following definition.

```
xs$ace_type(privilege_list => xs$name_list('privilege1', 'privilege2'),<br>principal_name => 'user-or-role',<br>principal_type => xs_acl.ptype_db)
```
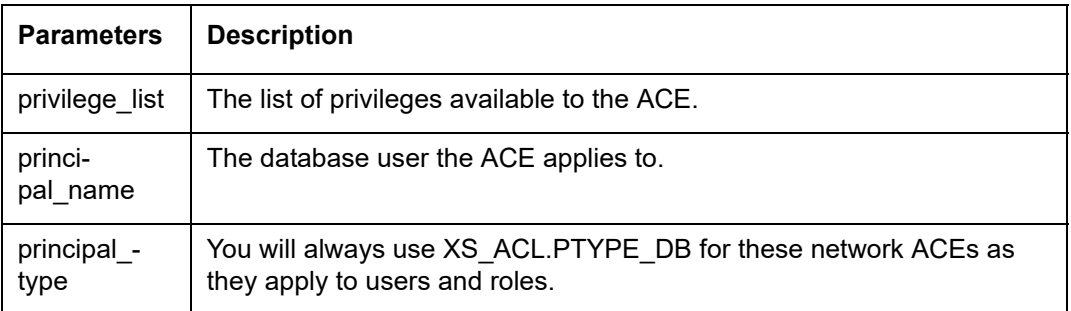

The privilege\_list specifies one or more privileges in a comma separated list. The available privileges are shown below.

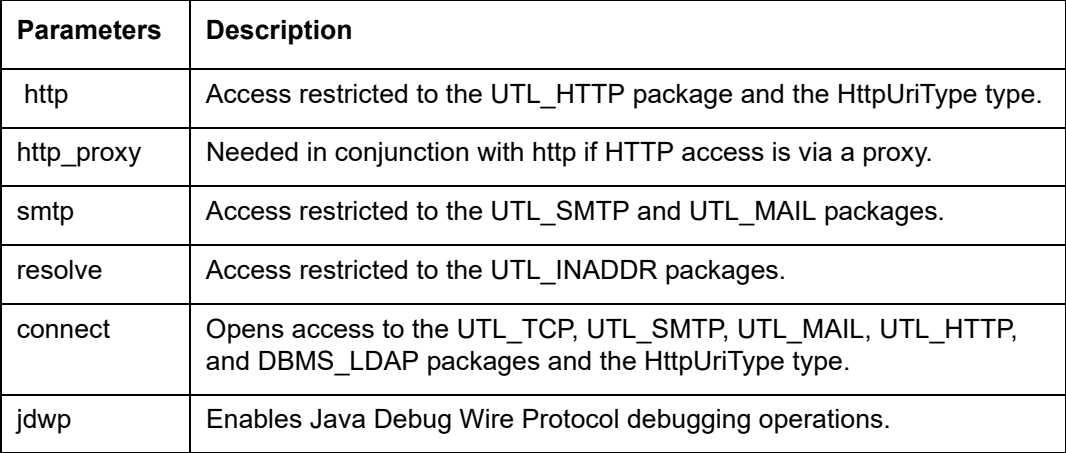

## <span id="page-28-0"></span>**2.8 Installing Upgrade**

An upgrade is a process of updating an existing version to its higher version. For example, upgrading from Oracle Financial Services Lending and Leasing 14.9.0.0.0 to 14.10.0.0.0.

The following upgrade path is recommended for existing Daybreak customers:

```
DLS 11.6.0.0.23 > OFSLL 14.0.0.0.0 > OFSLL 14.1.0.0.0 > OFSLL 14.2.0.0.0 > OFSLL 
14.3.0.0.0 > OFSLL 14.3.1.0.0 > OFSLL 14.4.0.0.0 > OFSLL 14.5.0.0.0 > OFSLL 14.6.0.0.0 
> OFSLL 14.7.0.0.0 > OFSLL 14.8.0.0.0 > OFSLL 14.9.0.0.0 > OFSLL 14.10.0.0.0
```
#### **Note**

– Please refer to 'Upgrade Installation Guide' for detailed information.

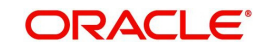

– If table compression feature is enabled in OFSLL, disable table compression prior to upgrade.

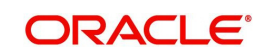

## <span id="page-30-1"></span><span id="page-30-0"></span>**3.1 Enabling Transparent Data Encryption to Secure Stored Data**

Oracle Database uses authentication, authorization, and auditing mechanisms to secure data in the database. The operating system data files where data is stored is not used. To protect these data files, Oracle Database provides Transparent Data Encryption (TDE). TDE encrypts sensitive data stored in data files. Encrypted data is transparently decrypted for a database user or application that has access to data.

OFSLL application processes sensitive data. Hence, it is recommended to use a TDE to protect confidential data, such as credit card and social security numbers, stored in table columns.

A script is provided along with the distribution media to encrypt the sensitive columns in the table. You can follow the steps below to enable TDE for column encryption:

To start using TDE, the security administrator must create a wallet and set a master key. The wallet can be the default database wallet shared with other Oracle Database components, or a separate wallet specifically used by TDE. Oracle strongly recommends that you use a separate wallet to store the master encryption key.

### **Specifying a Wallet Location for Transparent Data Encryption**

If you wish to use a wallet specifically for TDE, then you must specify a wallet location in the sqlnet.ora file by using the ENCRYPTION\_WALLET\_LOCATION parameter. Oracle recommends that you use the ENCRYPTION\_WALLET\_LOCATION parameter to specify a wallet location for TDE.

ENCRYPTION\_WALLET\_LOCATION = (SOURCE =

 $(METHOD = FILE)$ 

(METHOD\_DATA =

(DIRECTORY =

/etc/ORACLE/WALLETS/oracle)))

If no wallet location is specified in the sqlnet.ora file, then the default database wallet location is used. The default database wallet location is ORACLE\_BASE/admin/DB\_UNIQUE\_NAME/ wallet or ORACLE\_HOME/admin/DB\_UNIQUE\_NAME/wallet. Here, DB\_UNIQUE\_NAME is the unique name of the database specified in the initialization parameter file.

### **Setting the Master Encryption Key**

The master encryption key is stored in an external security module, and is used to protect the table keys and tablespace encryption keys. By default, the master encryption key is a random key generated by Transparent Data Encryption (TDE). It can also be an existing key pair from a PKI certificate designated for encryption. To use TDE with PKI key pairs, the issuing certificate authority must be able to issue X.509v3 certificates with the key usage field marked for encryption.

To set the master encryption key, use the following command:

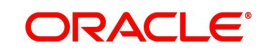

#### SQL> ALTER SYSTEM SET ENCRYPTION KEY IDENTIFIED BY 'password'

where,

- password is the mandatory wallet password for the security module, with no default setting. It is case sensitive. Enclose the password string in double quotation marks (" ").
- The wallet location specified by the ENCRYPTION\_WALLET\_LOCATION parameter, in the sqlnet.ora parameter file, is used to create the master encryption key. If the ENCRYPTION\_WALLET\_LOCATION parameter is not present in the sqlnet.ora file, then the WALLET\_LOCATION value is used. A new wallet is created in case of no wallet.
- If no wallet location is specified in the sqlnet.ora file, then the default database wallet location is used. The default database wallet location is ORACLE\_BASE/admin/ DB\_UNIQUE\_NAME/wallet or ORACLE\_HOME/admin/DB\_UNIQUE\_NAME/wallet. Here, DB\_UNIQUE\_NAME is the unique name of the database specified in the initialization parameter file.
- If an existing auto login wallet is present at the expected wallet location, then a new wallet is not created.

### **Resetting the Master Encryption Key**

Reset/Regenerate the master encryption key only if it has been compromised or as per the security policies of the organization. You should back up the wallet before resetting the master encryption key.

Use the ALTER SYSTEM command to set or reset (rekey) the master encryption key.

#### **Opening and Closing the Encrypted Wallet**

The database must load the master encryption key into memory before it can encrypt or decrypt columns/tablespaces. Opening the wallet allows the database to access the master encryption key. Use the following ALTER SYSTEM command to explicitly open the wallet:

SQL> ALTER SYSTEM SET ENCRYPTION WALLET OPEN IDENTIFIED BY "password"; where password is the password to open the wallet. You should enclose the password string in double quotation marks (" ").

Once the wallet has been opened, it remains open until you shut down the database instance, or close it explicitly by issuing the following command:

SQL> ALTER SYSTEM SET ENCRYPTION WALLET CLOSE IDENTIFIED BY "password"

#### **Encrypting Columns in Existing Tables**

To add an encrypted column to an existing table, or to encrypt or decrypt an existing column, you use the ALTER TABLE SQL command with the ADD or MODIFY clause.

SQL> ALTER TABLE applicants MODIFY (apl\_gender\_cd ENCRYPT USING 'AES256');

Encrypting the indexed columns:

SQL> ALTER TABLE applicants MODIFY (apl\_ssn ENCRYPT USING 'AES256' NO SALT);

#### **Disabling Encryption on a Column**

You may want to disable encryption for reasons of compatibility or performance. To disable column encryption, use the ALTER TABLE MODIFY command with the DECRYPT clause.

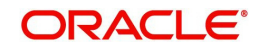

Example 7-11 Turning Off Column Encryption:

SQL> ALTER TABLE applicants MODIFY (apl\_gender\_cd DECRYPT);

A Set of scripts are provided on the installation media in the dba\_utils directory to encrypt the recommended columns in OFSLL.

upgrade tb tde enable ofsll.sql to encrypt base table columns.

upgrade tb opur tde enable ofsll.sql to encrypt archive table columns.

upgrade tb api tde enable ofsll.sql to encrypt api table columns.

Login as an OFSLL user and execute the scripts to encrypt the columns.

#### **Note**

Refer Oracle® Database Advanced Security Administrator's Guide, section on Securing Stored Data Using Transparent Data Encryption for details.

## <span id="page-32-0"></span>**3.2 Data Redaction for Data Masking**

Data Redaction is one of the new features available in 19c. Data Redaction is in Advanced Security option of enterprise edition.

Oracle Advanced Security Data Redaction provides selective, on-the-fly redaction of sensitive data in SQL query results prior to display by applications so that unauthorized users cannot view the sensitive data.

OFSLL application processes sensitive data. Hence, it is recommended to use a Data Redaction to protect confidential data, such as credit card and social security numbers, stored in table columns.

There are different types of redaction; full, partial, regexp, random and none. Please refer Oracle® Database Advanced Security Administrator's Guide, section on Configuring Oracle Data Redaction Policies for details.

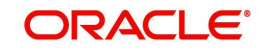

# <span id="page-33-1"></span><span id="page-33-0"></span>**4. Optimize PS\_TXN Table in Fusion Application**

Oracle Fusion Applications use the PS\_TXN table to store the intermediate processing state. When there are many concurrent users, this table receives a high number of inserts and could suffer from concurrency issues.

Follow the steps outlined in note ID 1444959.1 in My Oracle Support to alleviate the contention.

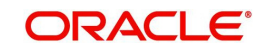

# <span id="page-34-1"></span><span id="page-34-0"></span>**5. Perform Online Application Upgrade Using EBR**

EBR (Edition-Based Redefinition) is a feature supported in Oracle Database which facilitates to upgrade the database component of an application while it is in use, thereby minimizing or eliminating downtime.

Upgrading by this process means, copying the database objects that comprise the application and redefining the copied objects in isolation. These changes do not affect application users and they continue to run the unchanged application. When you are sure that the changes are correct, you can make the upgraded application available to all users.

#### **Note**

Enabling EBR involves a set of configurations which are to be performed by system ad[ministrator who is well-versed with installation and upgrade of OFSLL environment. Since](https://docs.oracle.com/database/121/ADFNS/adfns_editions.htm#ADFNS020)  this is an irreversible process, ensure that you are familiar with EBR and take extra caution before you proceed. The information provided in this section is specific to EBR configuration process in OFSLL and for detailed information about EBR, refer to https://docs.oracle.com/database/121/ADFNS/adfns\_editions.htm#ADFNS020

If you require EBR (Edition Based Redefinition) to be enabled, the same can be done after successful application database installation. To configure OFSLL with EBR, follow the below configuration process.

Before you begin,

- Place the executable file (config ebr.sh) in staging folder.
- The procedures directory consists of sql files which are executed by the installation scripts to create procedures in the schema. Hence, create a directory for installation to write the sql files which will be used in subsequent steps.
- Ensure that the above mentioned directories have read, write and execute permissions before installation.

#### **To Configure EBR on OFSLL Schema**

- 1. Navigate to staging directory and execute the installer script config\_ebr.sh -bash-4.1\$ ./config\_ebr.sh
- 2. On seeing the below prompt, enter OFSLL\_HOME path. When the script prompts for confirmation, enter 'y' to continue.

```
Enter the Oracle Financial Services Lending and Leasing
Home Path? (This is usually /home/ofsll): /scratch/work area/DEV/OFSLLREL
OFSLLHOME=/scratch/work area/DEV/OFSLLREL
Okay [y/n] ?: Y
```
3. On seeing the below prompt, enter Oracle DB Home Path. When the script prompts for confirmation, enter 'y' to continue.

Enter the Oracle DB Home Path? /scratch/app/db12c/product/12.1.0/dbhome 1

ORAHOME=/scratch/app/db12c/product/12.1.0/dbhome 1 Okay  $[y/n]$  ?:  $Y$ 

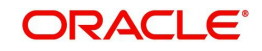

4. On seeing the below prompt, enter Oracle SID. When the script prompts for confirmation, enter 'y' to continue.

Enter the Oracle SID? OFSLLDB

INSTANCENAME=OFSLLDB Okay  $[y/n]$  ?:  $Y$ 

5. Verify the critical environment variables and confirm 'Y' to continue.

```
Important Note:
--------
Here is a list of CRITICAL environment variables and their settings:
PATH=/scratch/db/db12102/app/product/12.1.0/dbhome 1/bin:/scratch/db/db12102/app/p
roduct/12.1.0/dbhome 1/bin:/usr/lib64/qt-3.3/bin:/usr/kerberos/sbin:/usr/kerberos/
bin:/bin:/usr/bin:/usr/dev infra/platform/bin:/usr/dev infra/generic/bin:/usr/loca
1/bin:/usr/X11R6/bin:/usr/local/ade/bin:/scratch/app/db12c/product/12.1.0/dbhome 1
/hinORACLE HOME=/scratch/app/db12c/product/12.1.0/dbhome 1
ORACLE SID=OFSLLDB
OFSLL HOME=/scratch/work area/DEV/OFSLLREL
If the above environment variables are not correct, correct the environment and re
start
the script to continue.
```
Okay to continue?  $[y/n]$ :

6. Enter Oracle sysdba user id and press 'Enter'. You are prompted to enter password of Oracle sysdba. Enter the password and press 'Enter'.

```
Enter the Oracle sysdba userid (usually sys) of OFSLLDB : sys
You entered: sys
Enter the password of Oracle sysdba :
```
7. Enter User ID who owns OFSLL objects and press 'Enter'. You are prompted to enter password for the user. Enter the password and press 'Enter'.

```
Enter the Oracle OFSS application username for which EBR need to be enabled (usual
ly OFSLL schemaname) : OFSLLREL
You entered: OFSLLREL
```
Enter the password for this OFSLLREL

8. Enter the staging area path where EBR installation scripts reside and press 'Enter'. The below screen is provided as an example.

Enter directory where EBR scripts exists.

/scratch/ebr configuration

9. The installer creates required procedures in the schema.

Creating procedure alter type nonedition

Procedure created.

10. When prompted, enter the path of directory for procedures to write sql files and press 'Enter'. This is the same directory which was created before starting the installation process.

Enter directory path where procedure generates a sql file, for EBR e.g /scratc h/app/db12c/backup/sql op :

/scratch/ebr\_configuration/sql\_ebr You entered: /scratch/ebr configuration/sql ebr

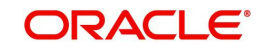

11. Enter name of the directory object that is to be created to access the above path and press 'Enter'.

```
/scratch/ebr configuration/sql ebr
You entered: /scratch/ebr_configuration/sql_ebr
ENTER DIRECTORY NAME e.g SQL OP DIR : SQL EBR
```
12. The installation process starts and the installer creates the required procedures and executes them.

Creating procedure create edview. Procedure created. Creating procedure recompile\_objects to recompile\_objects. Procedure created. new create edition view script file can now be created

The installation completes after recompiling all the invalid objects.

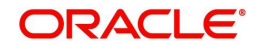

# <span id="page-37-1"></span><span id="page-37-0"></span>**6. Machine Learning for Servicing Queue Creation**

OFSLL is equipped to leverage Oracle Data Mining capability to give additional Machine Learning features. Oracle Data Mining provides a powerful, state-of-the-art data mining capability within Oracle Database. Machine Learning capability is leveraged to identify the Queue/Segmentation that can be created for the Account data. Intelligent Segmentation feature provides list of Clusters/Queues using the Machine Learning Algorithm for a given account condition.

Orthogonal Partitioning Clustering (O-Cluster), an Oracle-proprietary Clustering algorithm, has been used to create Intelligent Segments/Clusters for a given condition. Clustering Algorithm will discover natural groupings in given data.

This helps to automate the manual process of queue creation which is otherwise done by identifying different segments of Accounts and assigning day to day Customer Service **Activities** 

The Intelligent Segmentation screen in OFSLL UI is developed using the Oracle JavaScript Extension Toolkit (Oracle JET) frame work. For information on usability, refer to 'Intelligent Segmentation' section in setup guide.

To enable Machine Learning Service Queue creation in OFSLL:

1. Provide Grant Mining Model privilege to the schema user.

GRANT CREATE MINING MODEL TO <Schema>;

2. Execute the sql script 'upgrade\_ML\_dataset.sql' (Available in data fix folder of release bundle) to load service account's data on to ML table.

Following is a known issue:

External tables are not applicable in ATP-D

#### **Note**

Ensure that customer service accounts exist in the system so that based on the data present in accounts, account conditions and assets tables gets loaded on to ML table.

3. Enable menu access for 'Intelligence Segmentation' screen with key column data 'FLL.SET.JET.INTELLIGENTSEGMENTATION.MENU|SETUP\_USER\_MENU' from seed data setup screen.

For more information on Oracle Data Mining, refer to

https://www.oracle.com/database/technologies/advanced-analytics/odm.html

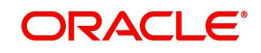

# <span id="page-38-0"></span>**7. Oracle Autonomous Database for Transaction Processing**

An autonomous database leverages AI and machine learning to provide full, end-to-end automation for provisioning, security, updates, availability, performance, change management, and error prevention. This is a Self-Driving, Self-Securing, Self-Repairing database service.

OFSLL can be deployed on Oracle Autonomous Transaction Processing Dedicated (ATP-D)

However, the following challenges / limitations exist:

- Conversion (Data Migration of Legacy Data)
- SQL loader utility is required to install the application schema seed data.
- Interface with Credit Bureaus.
- To facilitate Application/Account Document upload

## <span id="page-38-1"></span>**7.1 Pre- requisites**

Following are the pre-requisites before installation:

- It is assumed that the ATP-D is provisioned and have access to database 'Admin credentials.
- An application VM with Oracle instant client installed. SQL loader utility available along with the client.

## <span id="page-38-2"></span>**7.2 Installation**

Download and unzip OFSLL Release Bundle from e-delivery.

### **On Unix:**

- \$ unzip atp-d\_install.zip
- \$ ./installofsllatpdb.sh

For detailed information on database installation, refer to [Running the installation script](#page-8-3) section and follow the steps up to section 2.2.7. Installing Database Objects and Seed Data.

For installing webservice database objects, refer to section '2. Installing WebServices Database Objects' in Web Service installation guide.

For more information on Autonomous Transaction Processing, refer to

https://docs.oracle.com/en/cloud/paas/atp-cloud/index.html.

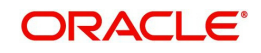